- 1. Go to [app.optimmerchandising.com](https://app.optimmerchandising.com/#/login) and log in with the manager or supervisor credentials.
- 2. Download the locations template. Go to Retail Execution or Stock Management > Locations > Locations > Export Sample CSV

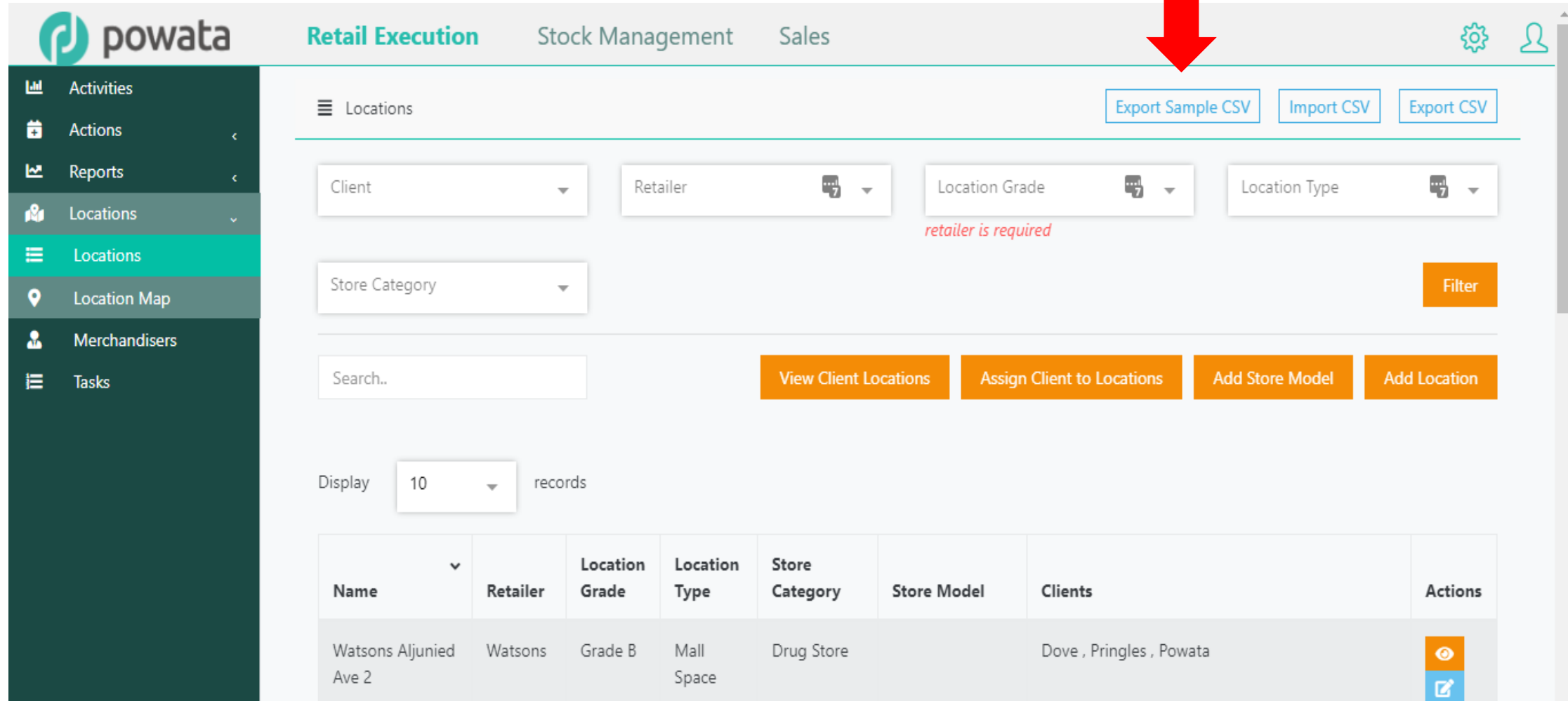

3. Open the template. Each row in the file represents 1 location. Some fields (see below in blue border) are not required and can be left empty.

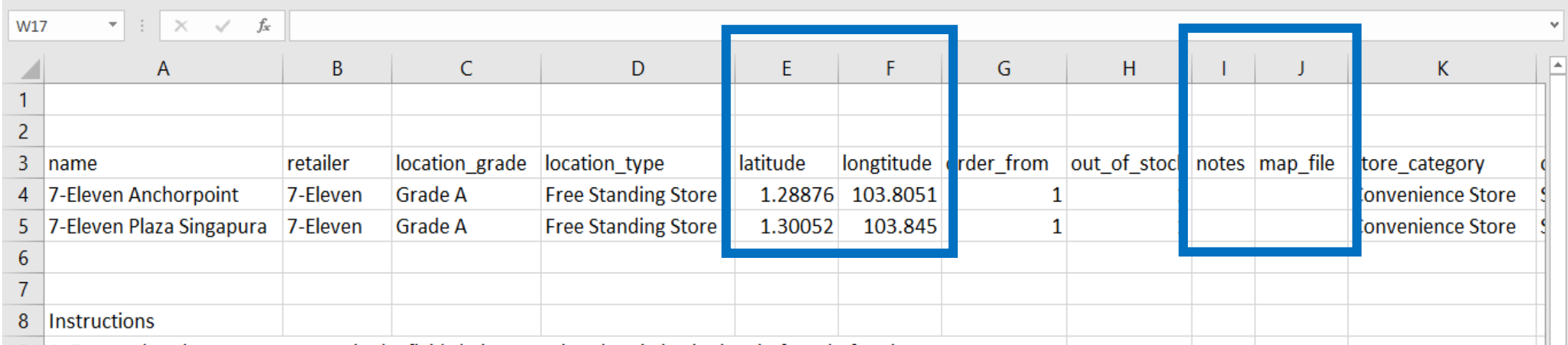

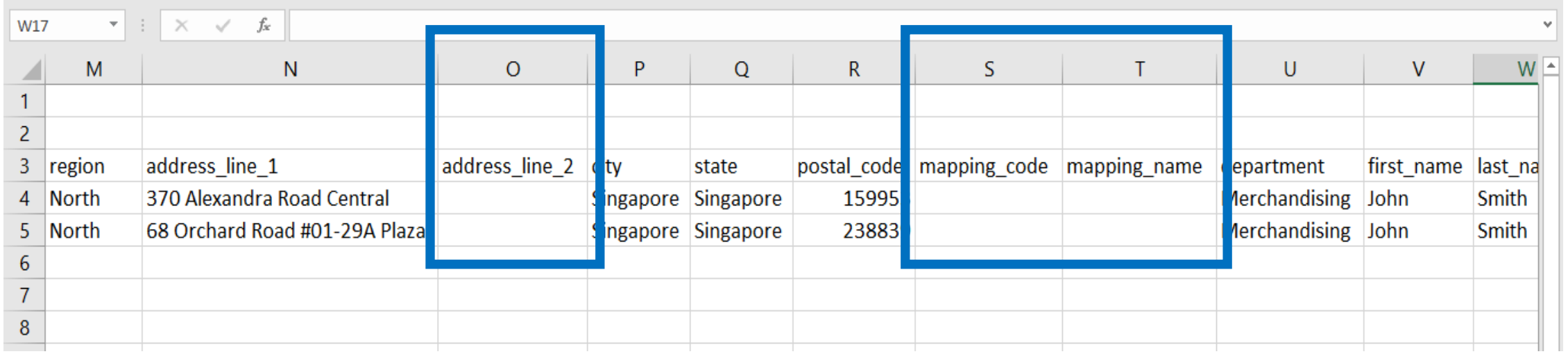

4. Under the "name" field (Column A), type the location name. You may type anything on this field; however, the number of characters cannot exceed 50.

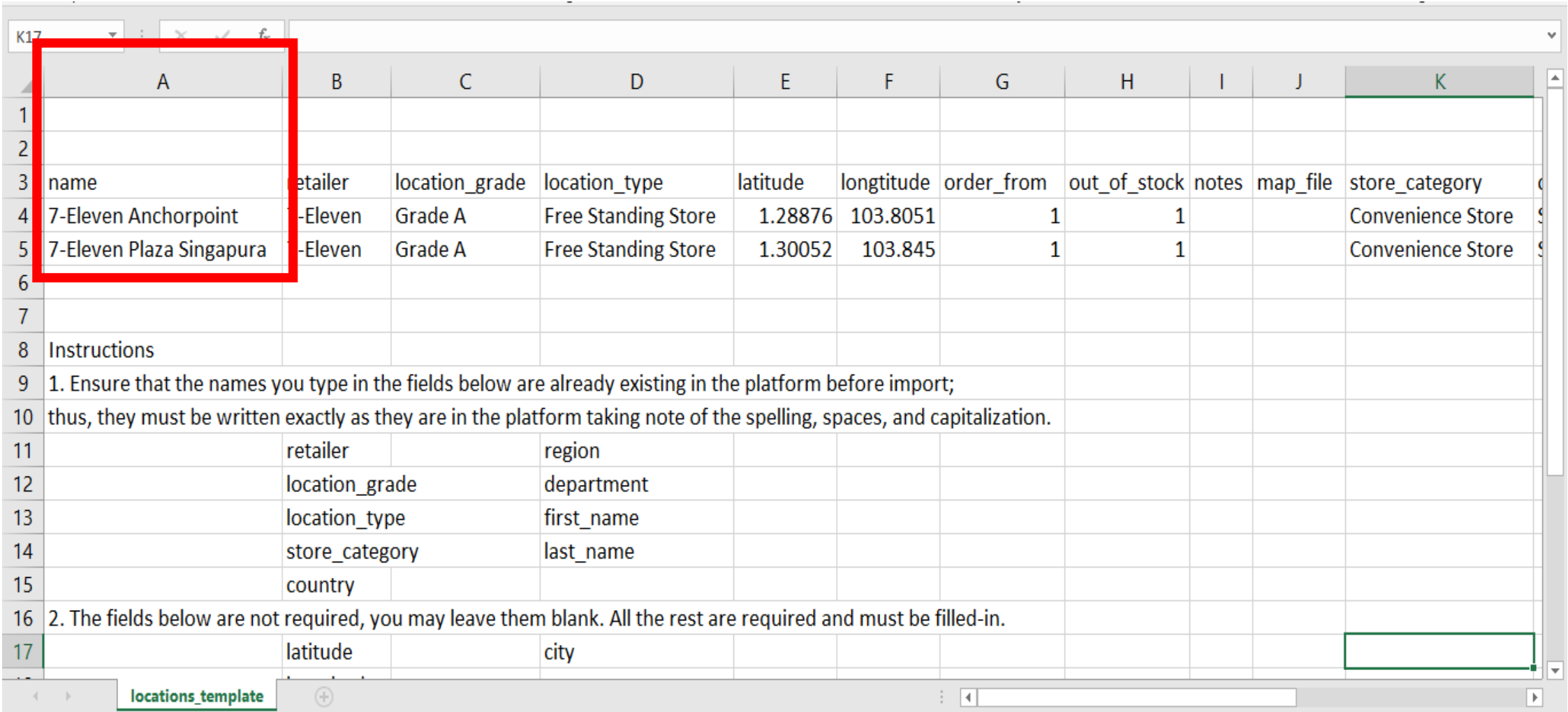

5. Under the "retailer" field (Column B), type the name of retailer. Ensure that the retailer is already existing on the platform and must be typed exactly as it is taking note of the spelling, spaces and capitalization.

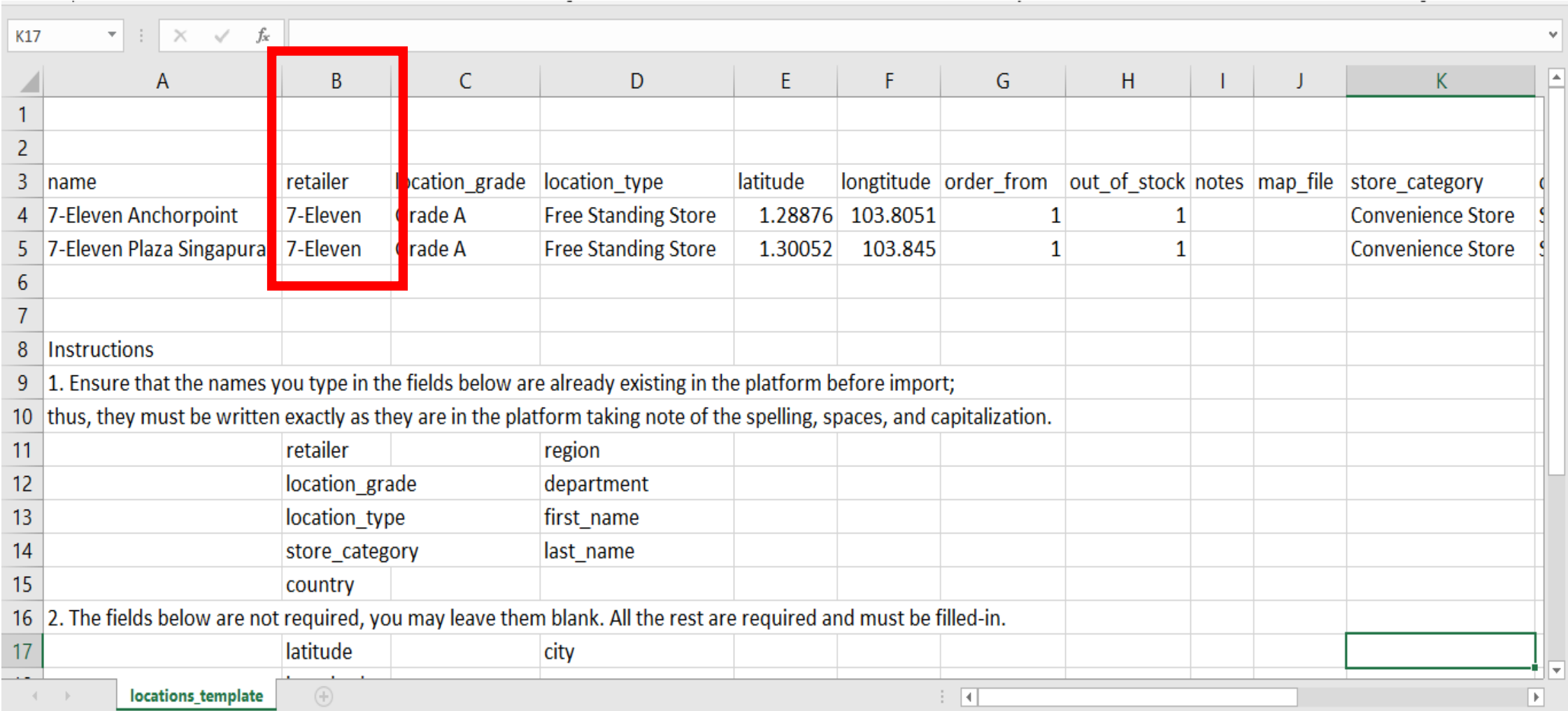

6. Under the "location\_grade" field (Column C), type the location grade. Ensure that the location grade is already existing on the retailer page and must be typed exactly as it is taking note of the spelling, spaces and capitalization.

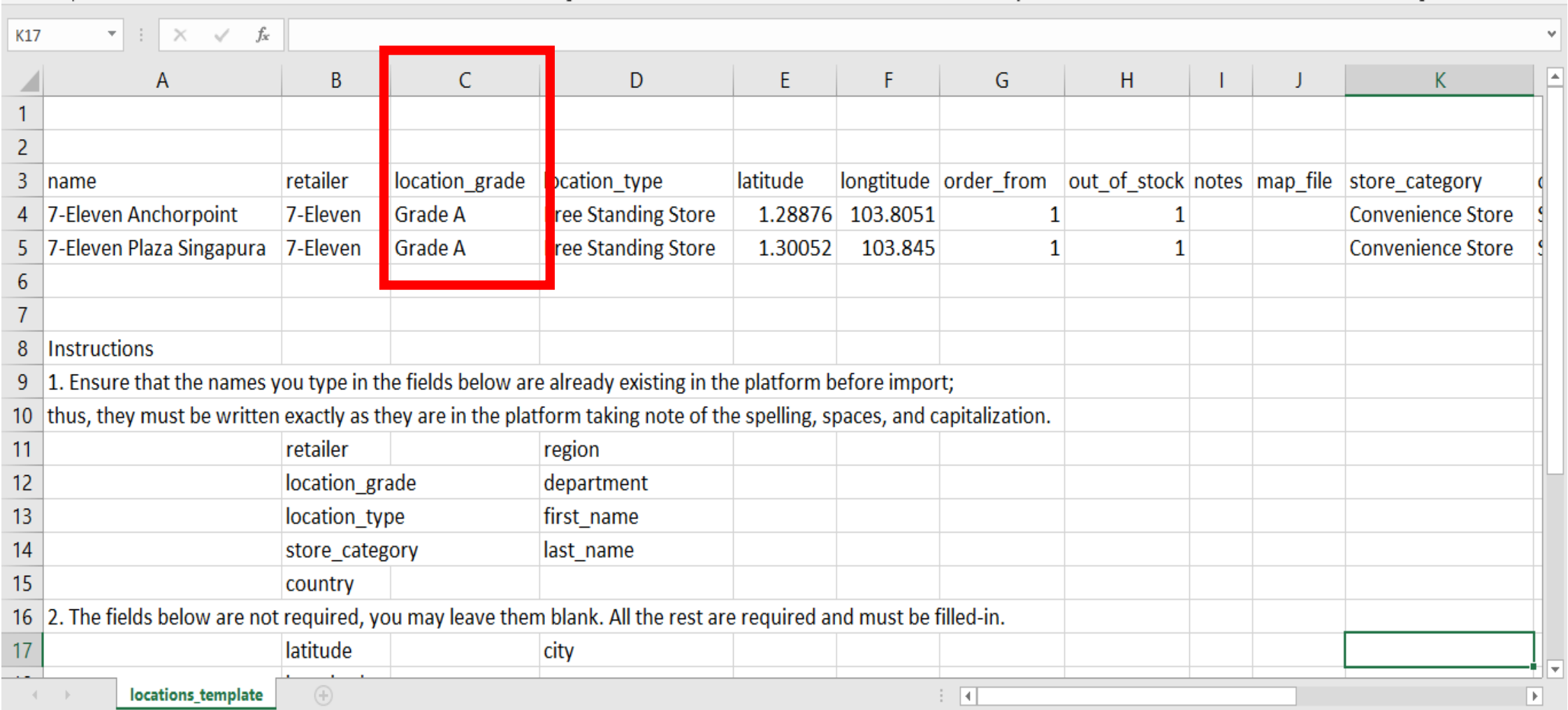

7. Under the "location\_type" field (Column D), type the location type. Ensure that the location type is already existing on the platform and must be typed exactly as it is taking note of the spelling, spaces and capitalization.

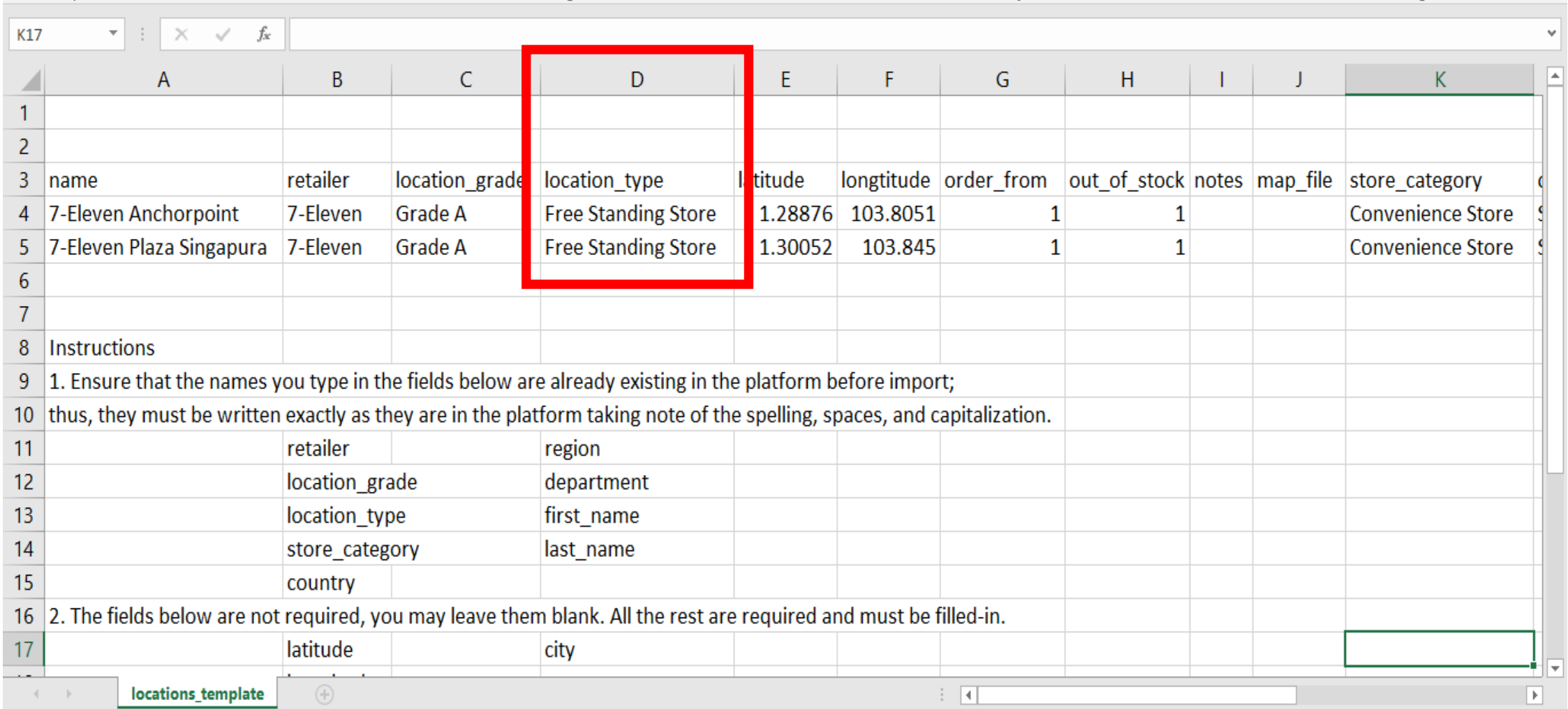

8. Under the "order\_form" and "out\_of\_stock" fields (Column G and H), type "1" on both fields to enable the order form and out of stock reports for the location.

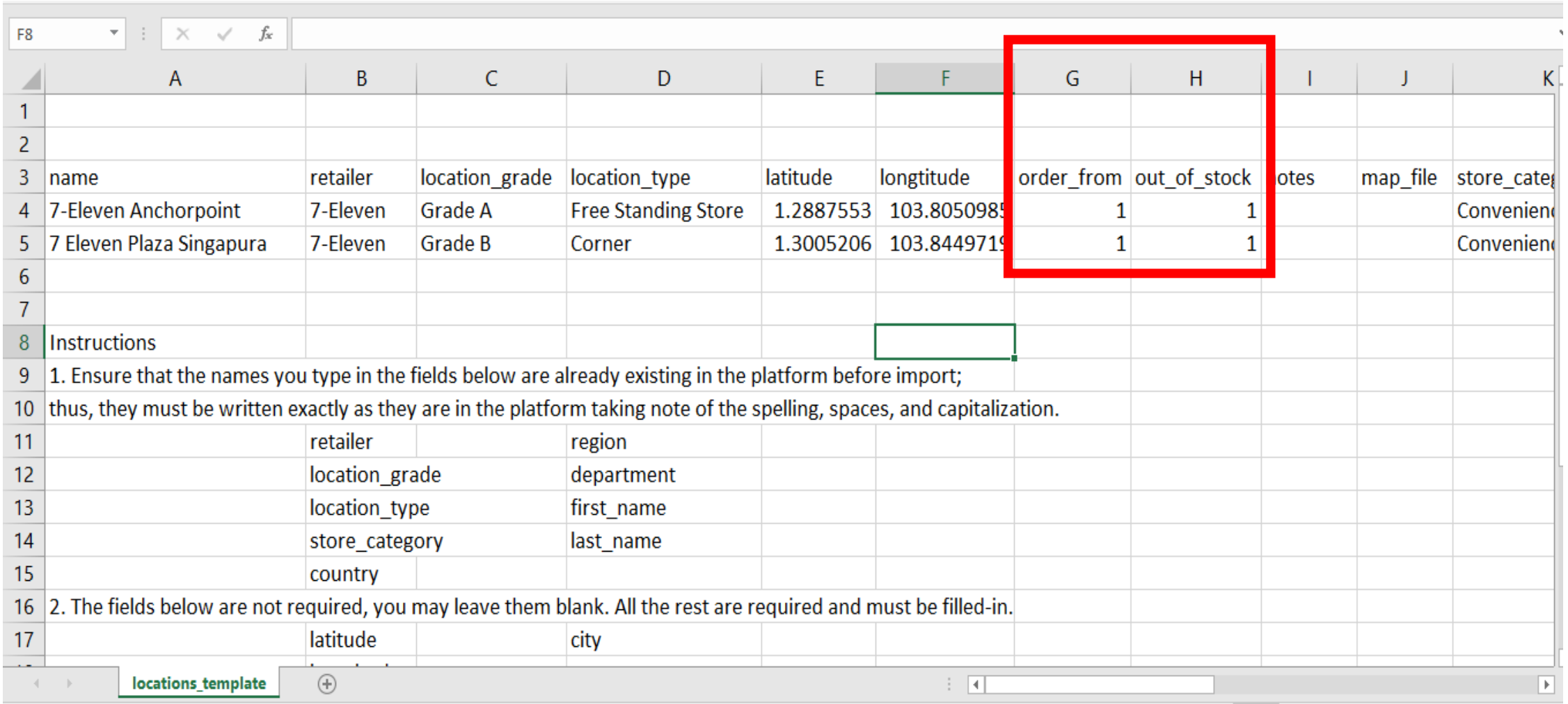

9. Under the "store\_category" field (Column K), type the store category. Ensure that the store category is already existing on the platform and must be typed exactly as it is taking note of the spelling, spaces and capitalization.

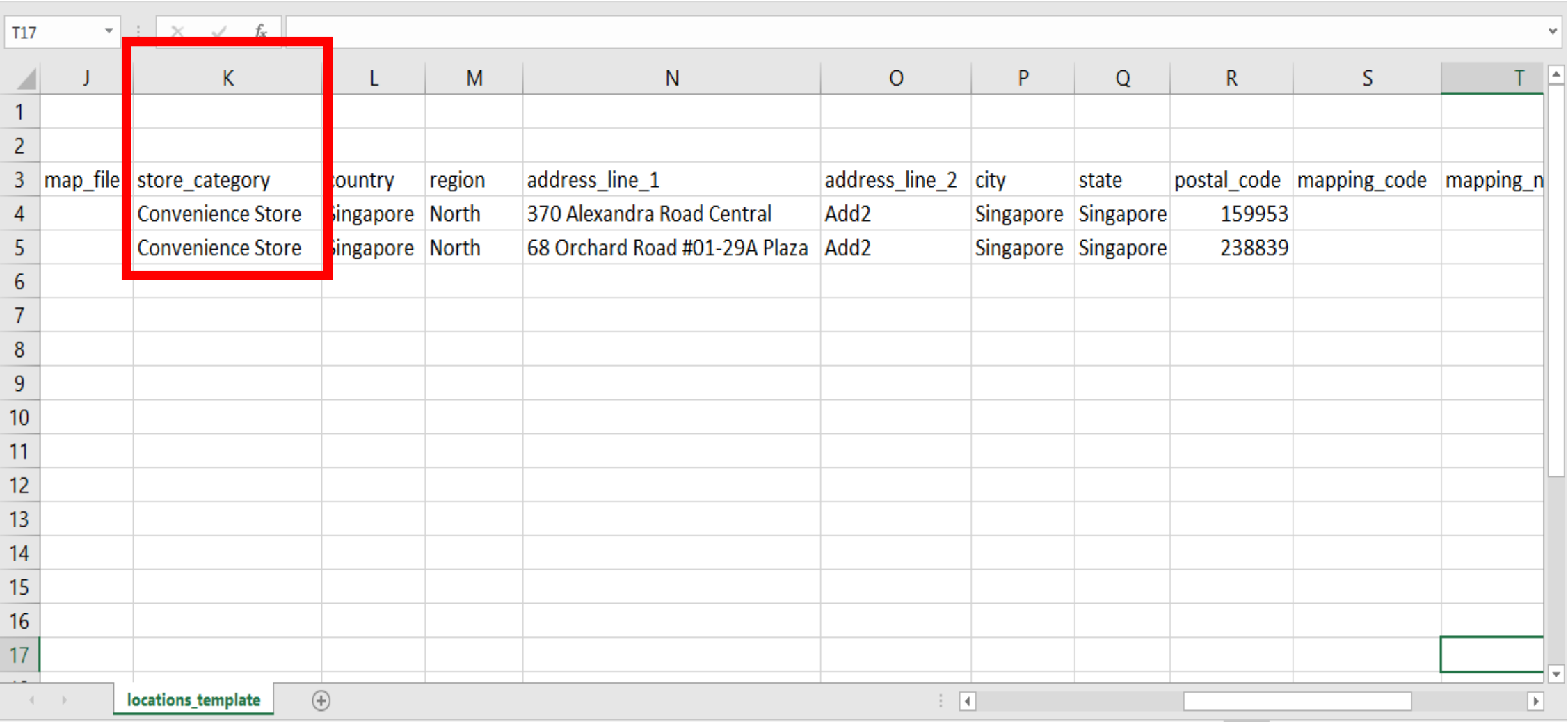

10. Under the "country" field (Column L), type the country the location is located in.

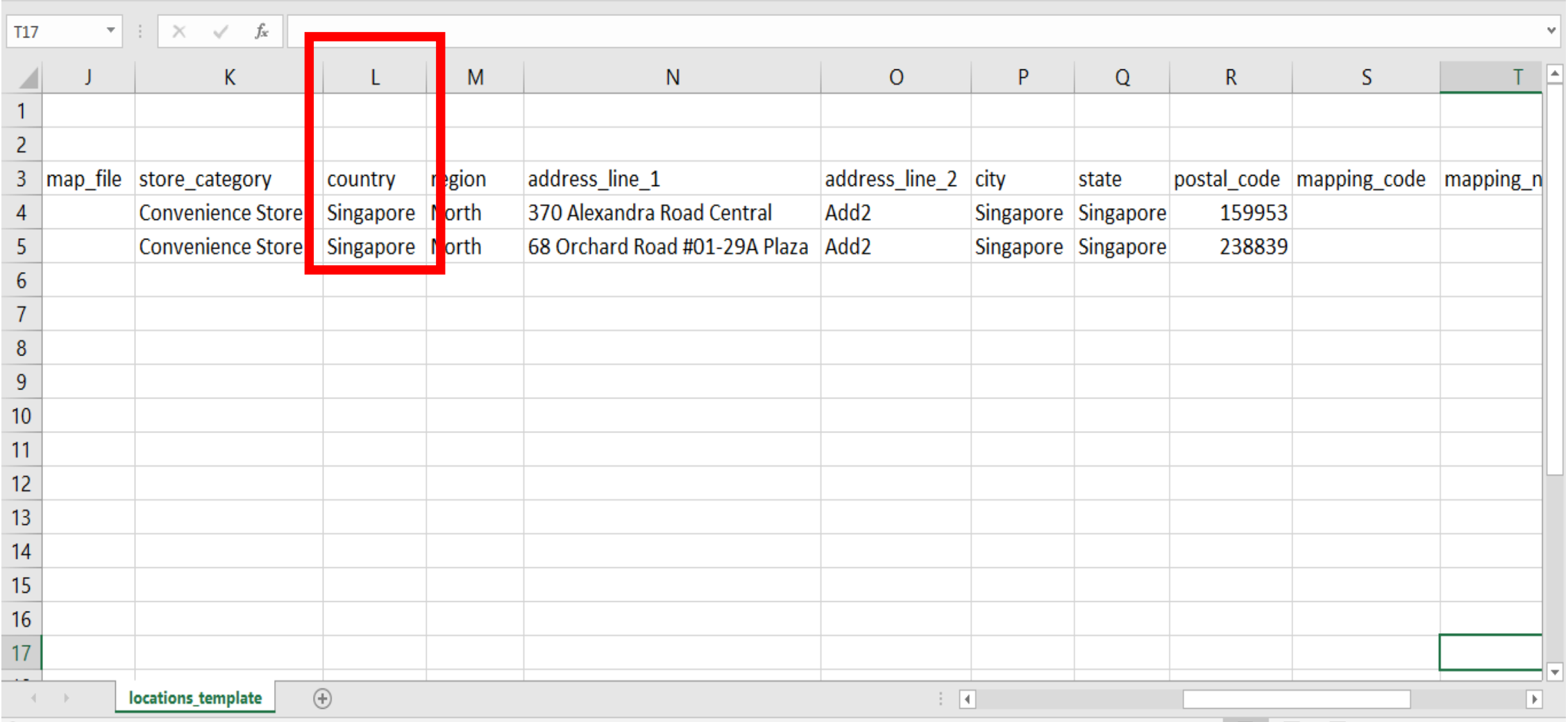

11. Under the "region" field (Column M), type the region the location is located in. Ensure that the region is already existing on the platform and must be typed exactly as it is taking note of the spelling, spaces and capitalization.

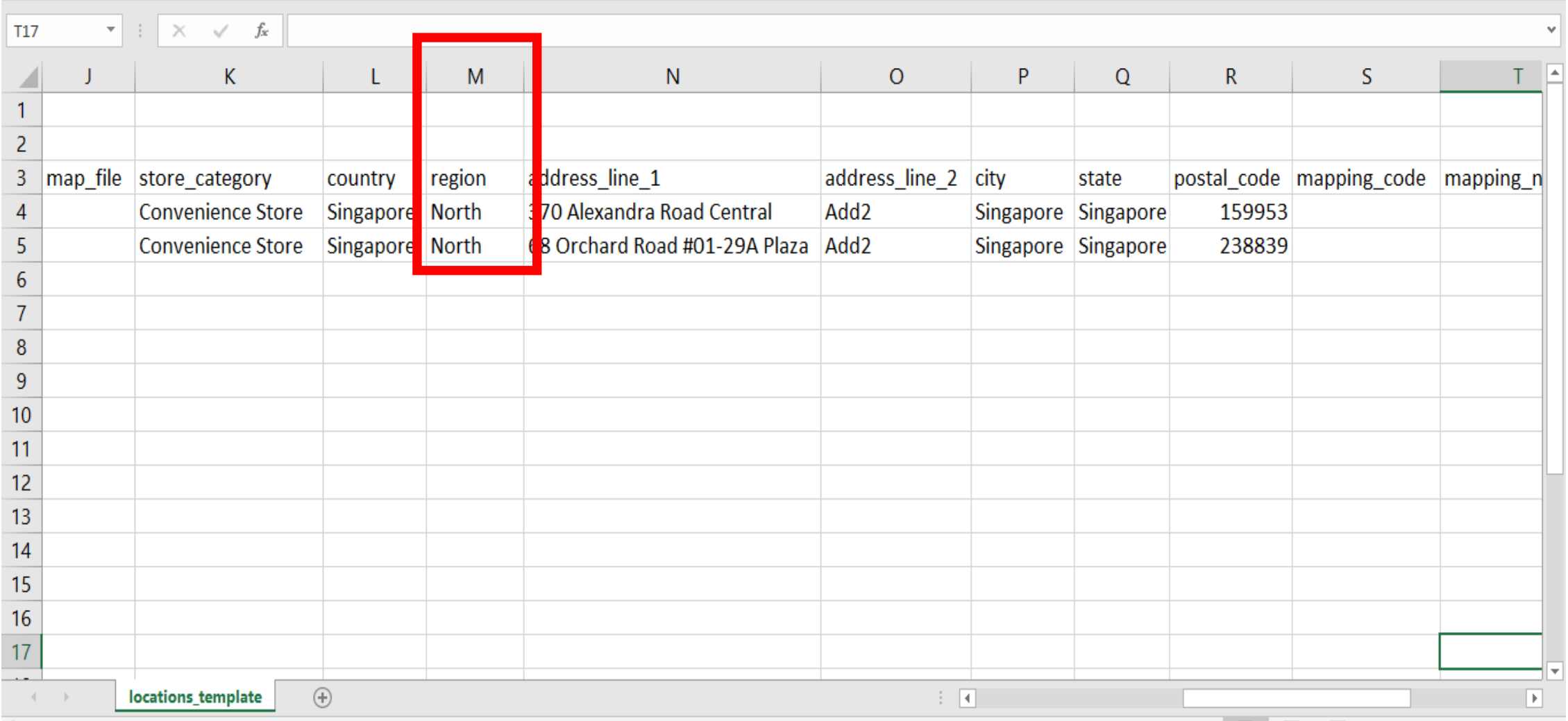

12. Under the "address\_line\_1" field (Column N), type the address of the location. To have a more accurate GPS coordinates from Google API, don't include the city, state and postal code in here but put them in their respective fields.

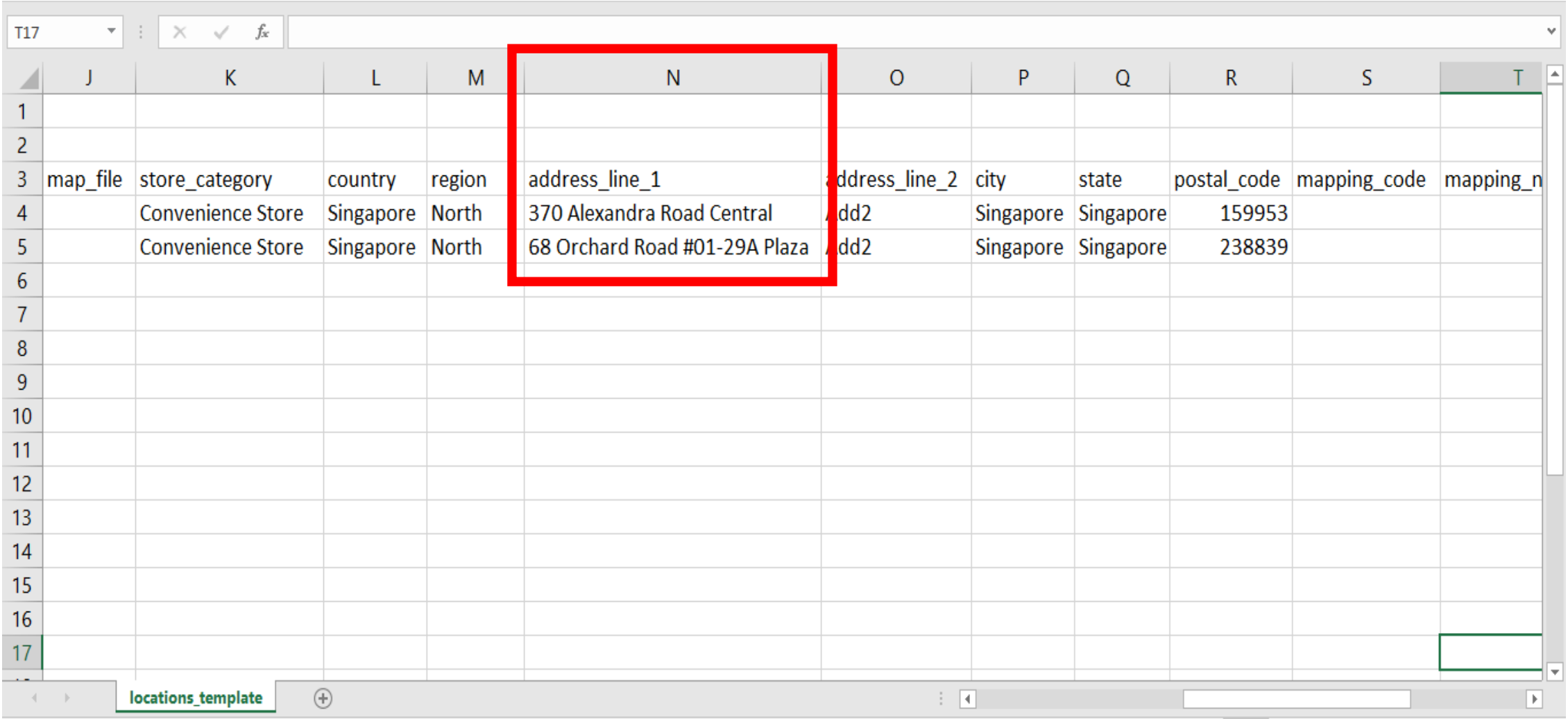

13. Under the "city" field (Column P), type the city the location is located in.

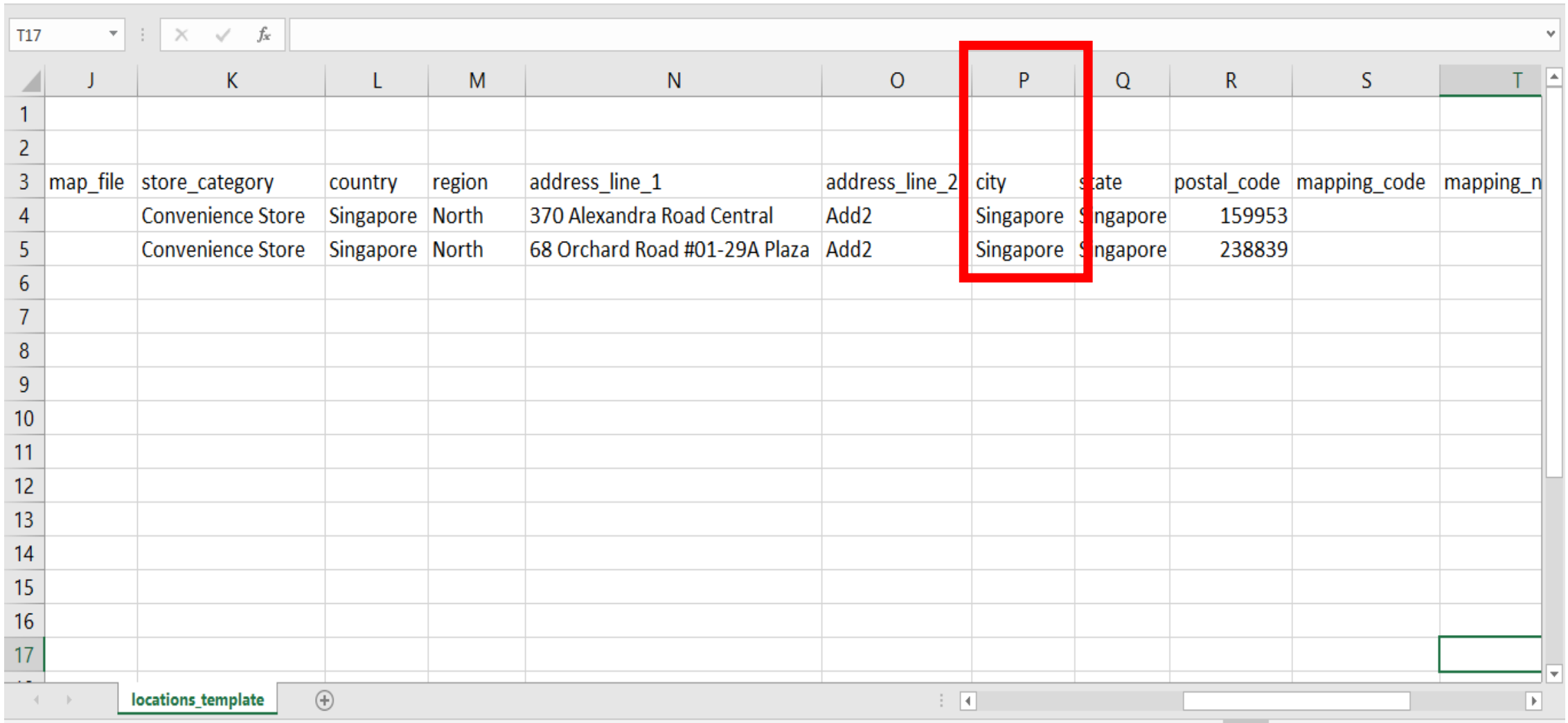

14. Under the "state" field (Column Q), type the state the location is located in.

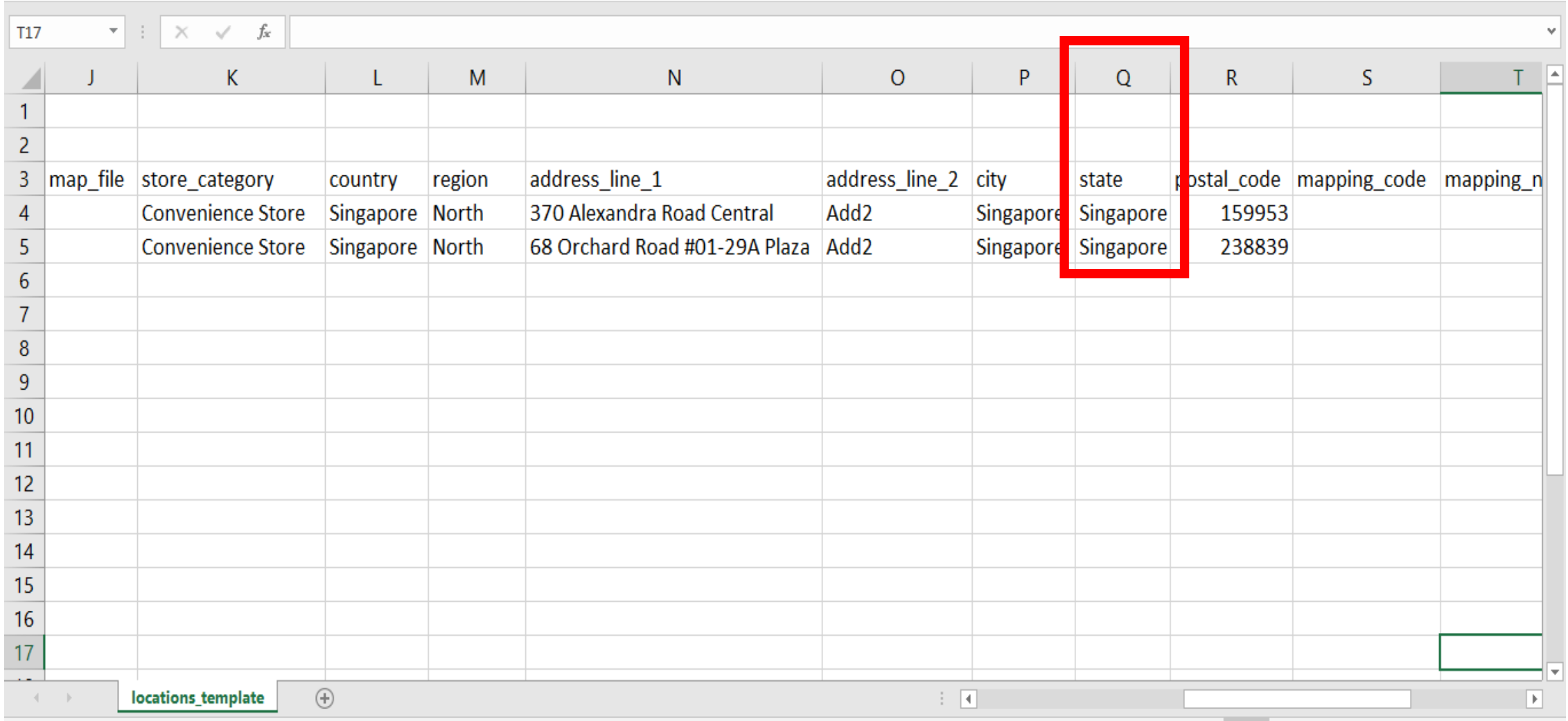

15. Under the "postal\_code" field (Column R), type the postal code of the location.

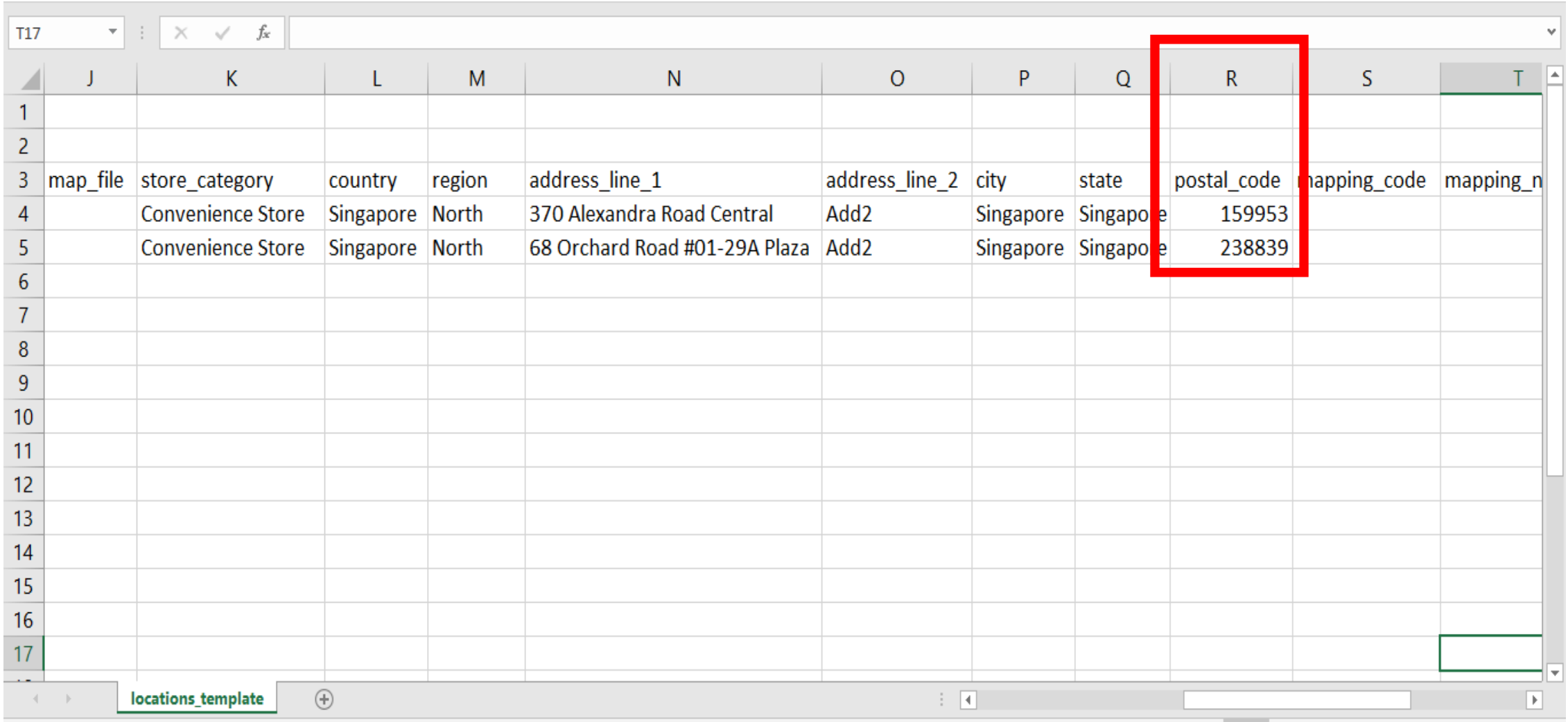

16. Under the "department" field (Column U), type the department of the assigned merchandiser to the location. Ensure that the department is already existing on the platform and must be typed exactly as it is taking note of the spelling, spaces and capitalization.

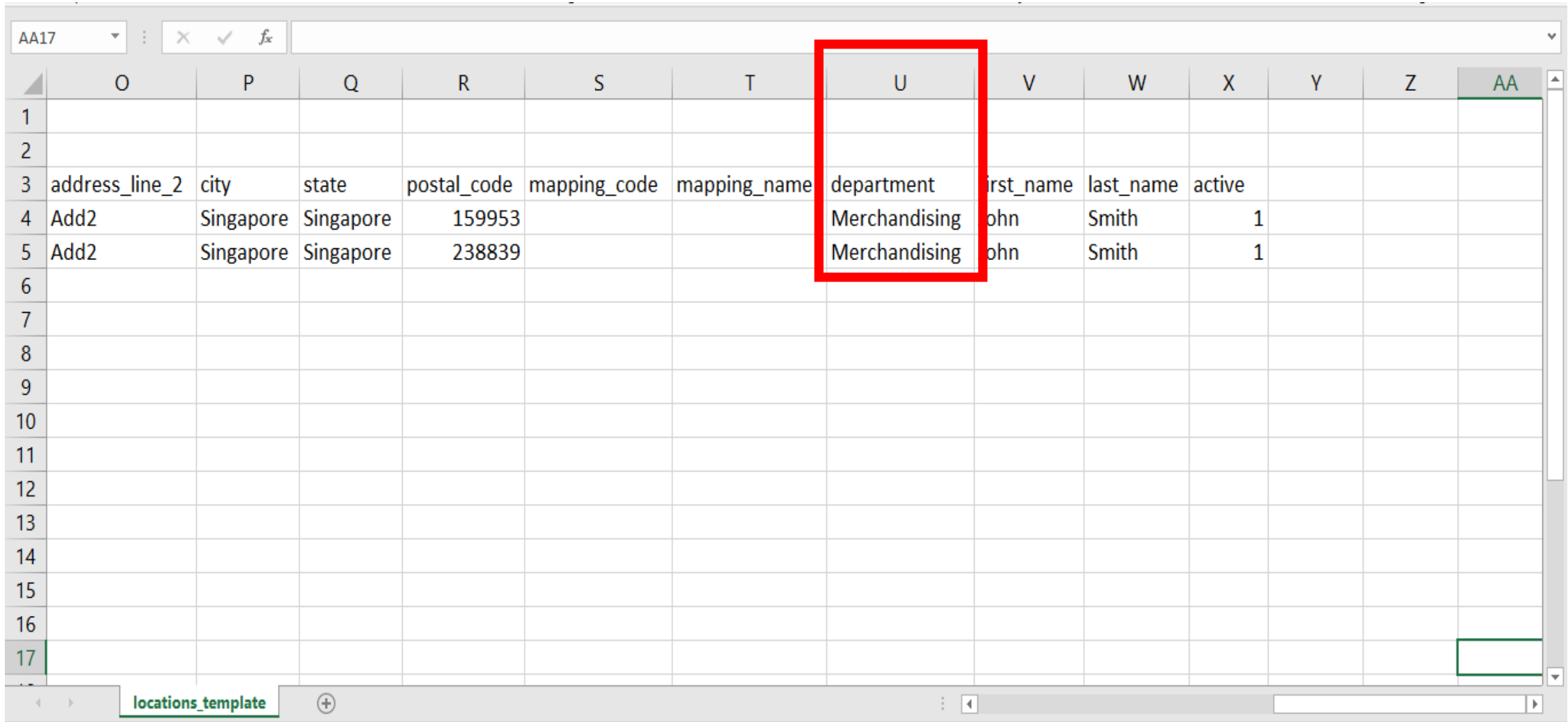

17. Under the "first\_name" field (Column V), type the first name of the assigned merchandiser to the location. Ensure that the merchandiser name is already existing on the platform and must be typed exactly as it is taking note of the spelling, spaces and capitalization.

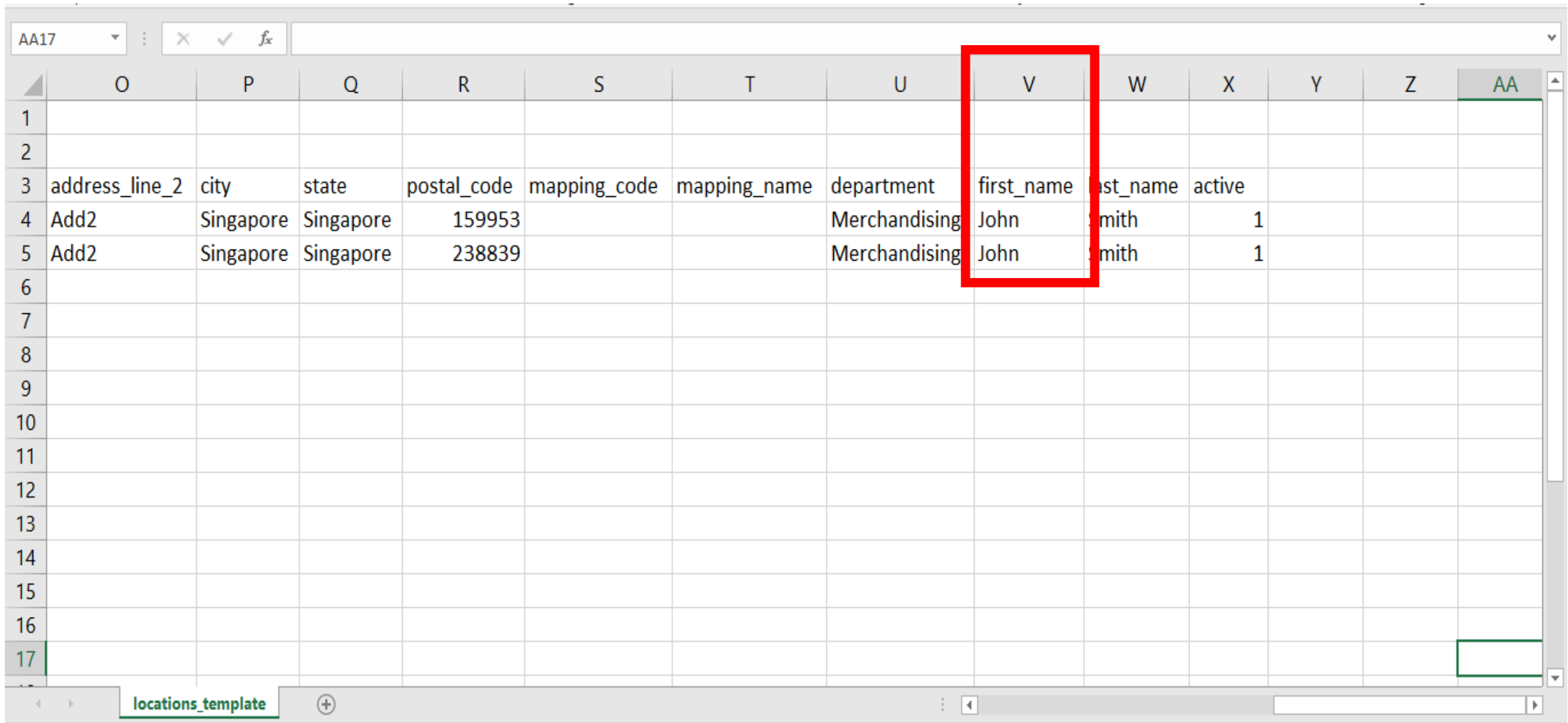

18. Under the "last\_name" field (Column W), type the last name of the assigned merchandiser to the location. Ensure that the merchandiser name is already existing on the platform and must be typed exactly as it is taking note of the spelling, spaces and capitalization.

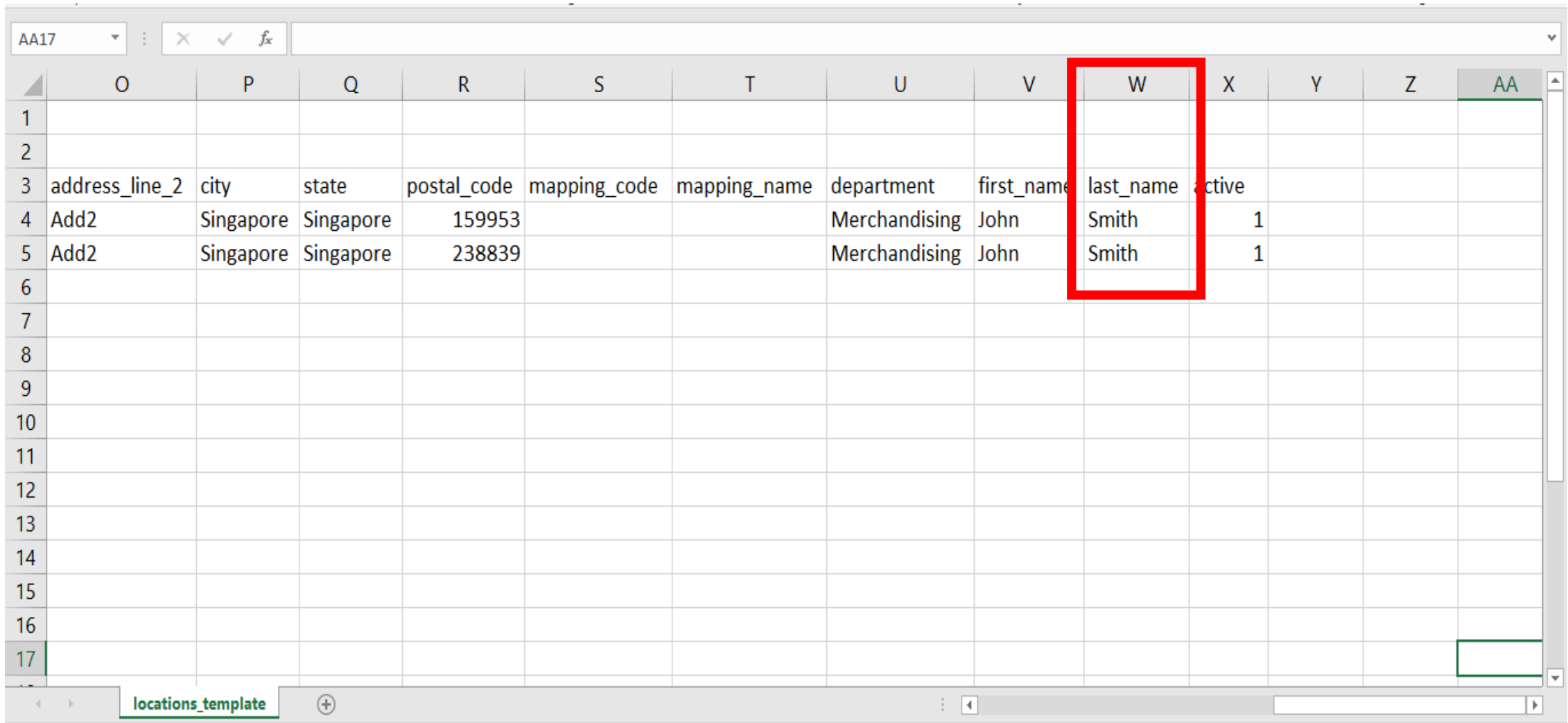

19. Under the "active" field (Column X), type "1" so that the location will be imported as active on the platform.

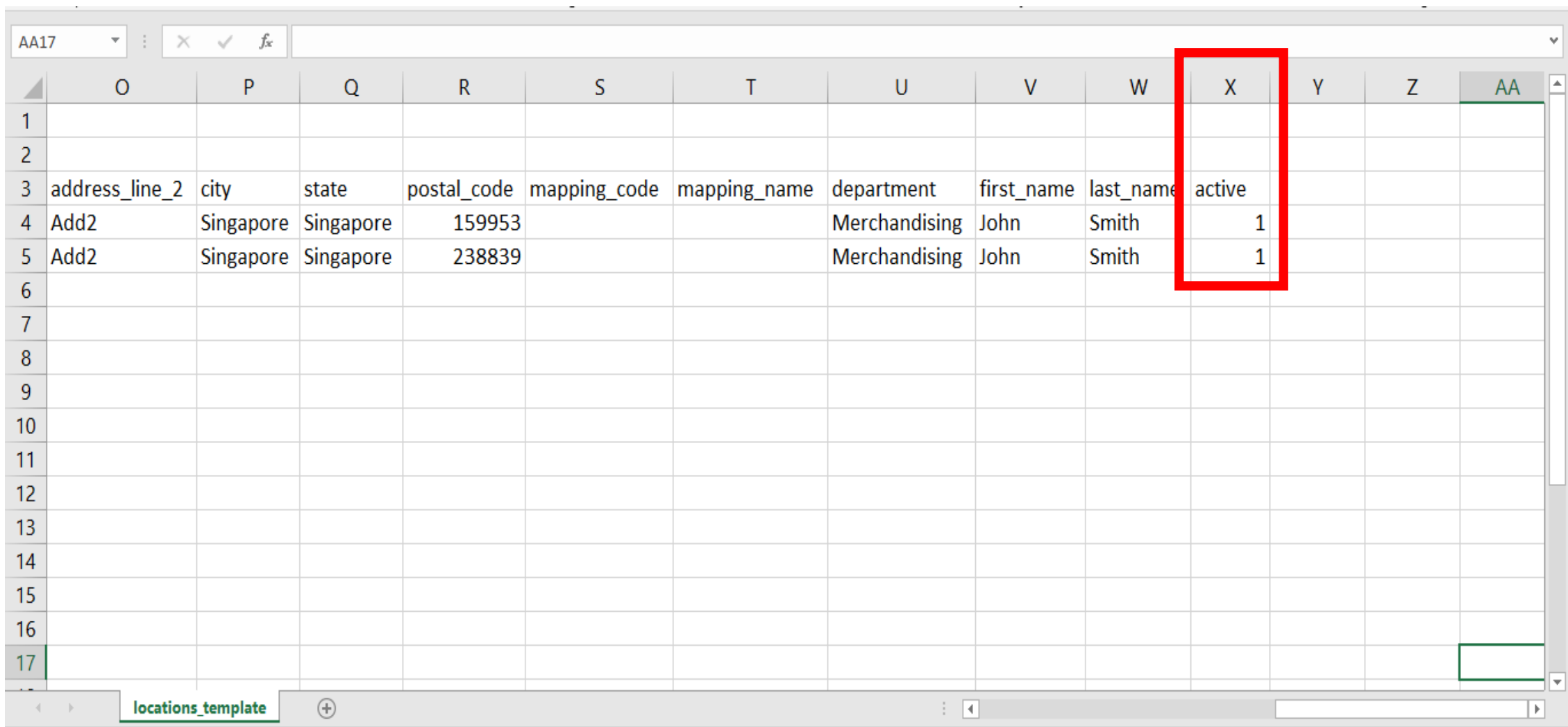

20. Other notes. In CSV, there should be only 1 tab and no formatting such as borders, colors, etc. Also, delete the instructions in the template before import.

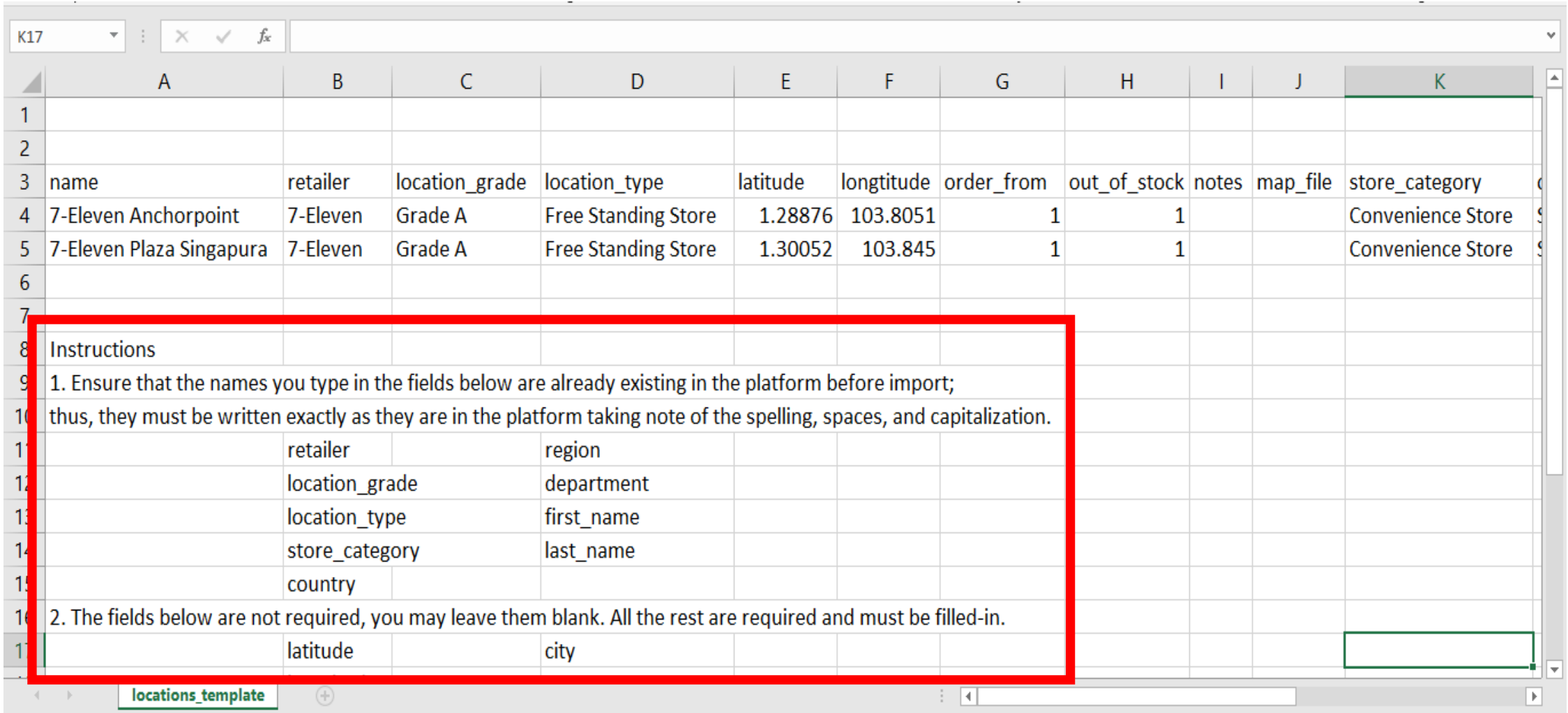

#### 21. Save the import file.

 $\overline{\phantom{a}}$ 

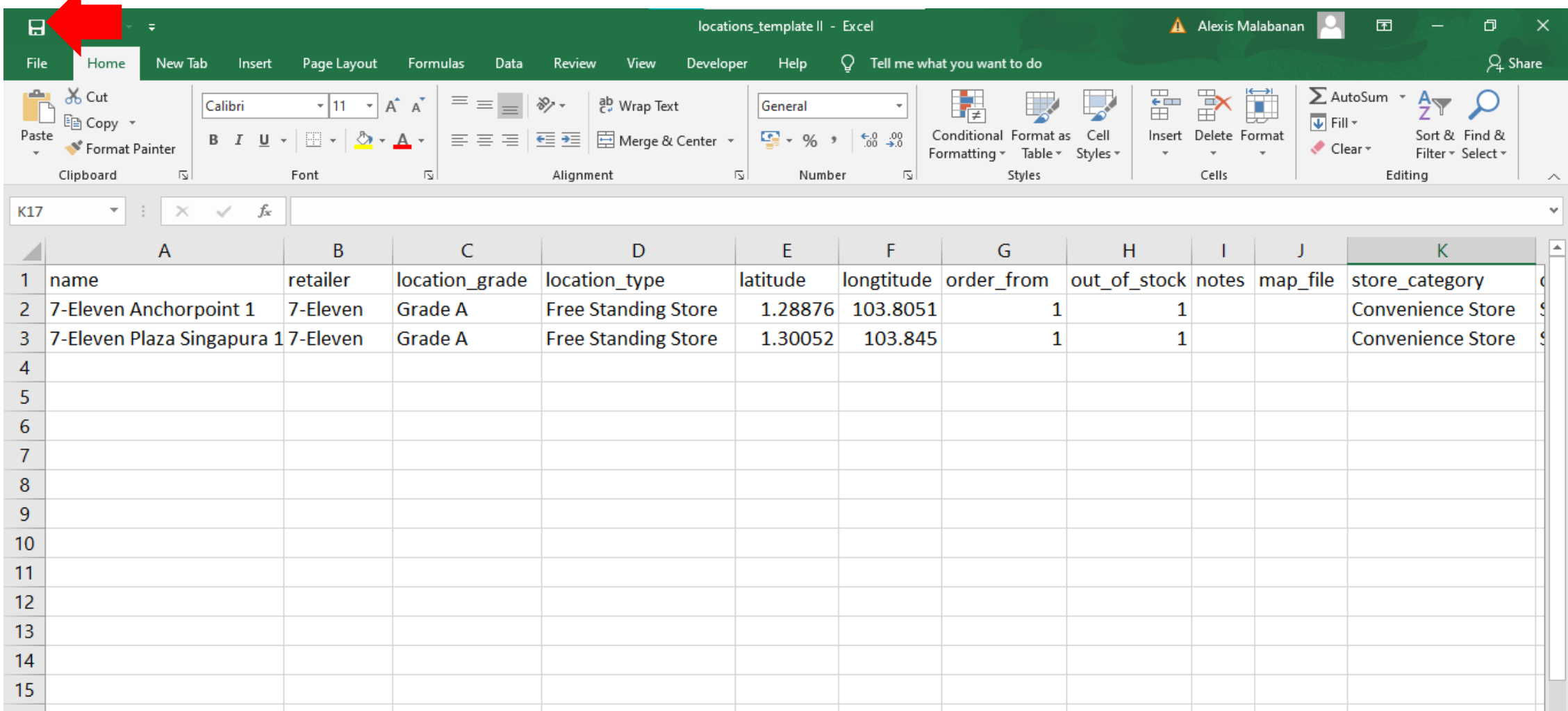

22. Import the file. Click on the Import CSV button and select the file.

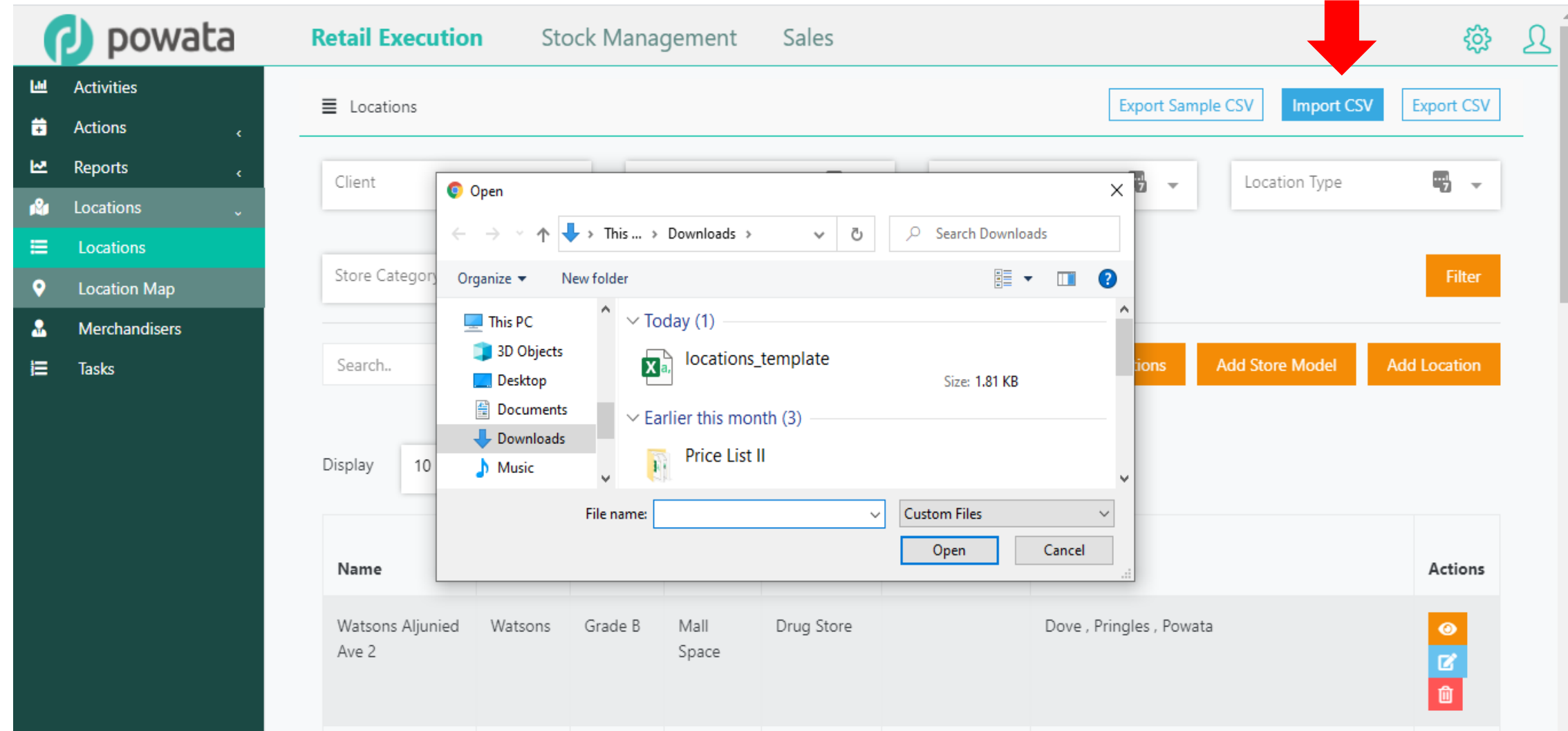

23. A pop-up message appears if import was successful.

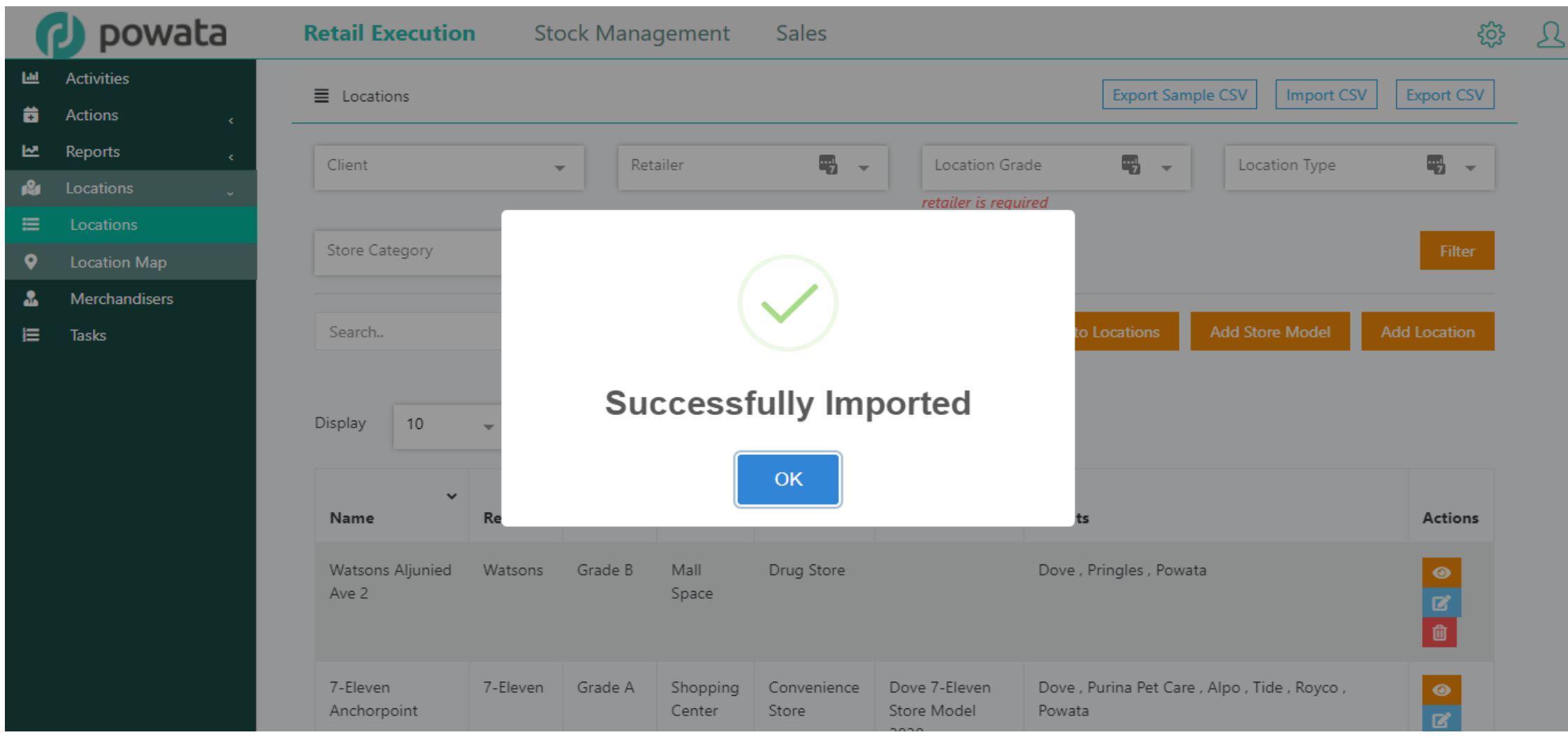

24. Otherwise, a message displays the field and row number the error came from.

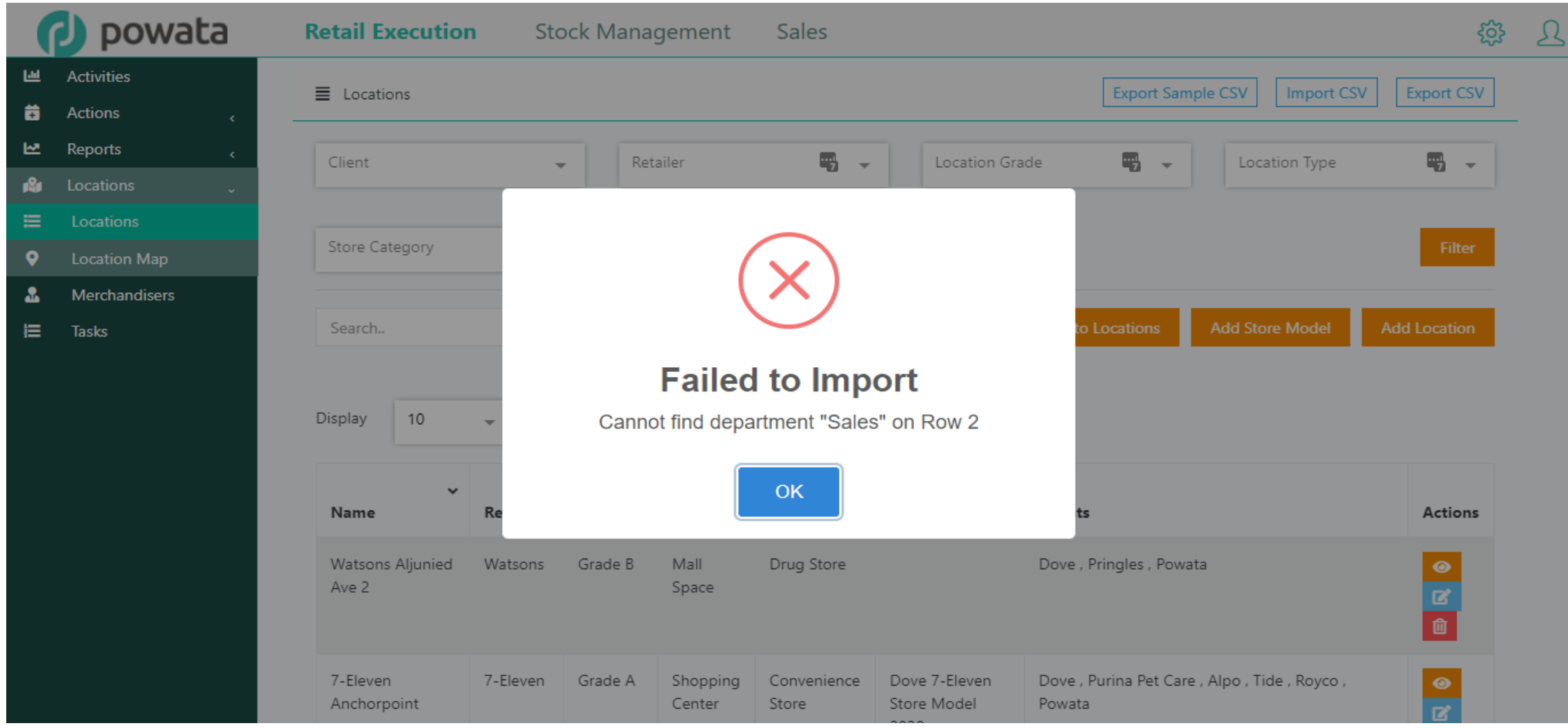